# 2019 年吉利博越 GE 更换后轮刹车片电子 分泵操作方法

力能说明: 配备电子驻车的博瑞车型更换后轮刹车片时需执行此功能回缩释放 电子分泵。

实测车型: 吉利博瑞 GE 车辆 VIN 码: L6T79F4Z3KU02\*\*\*\*(如下图):

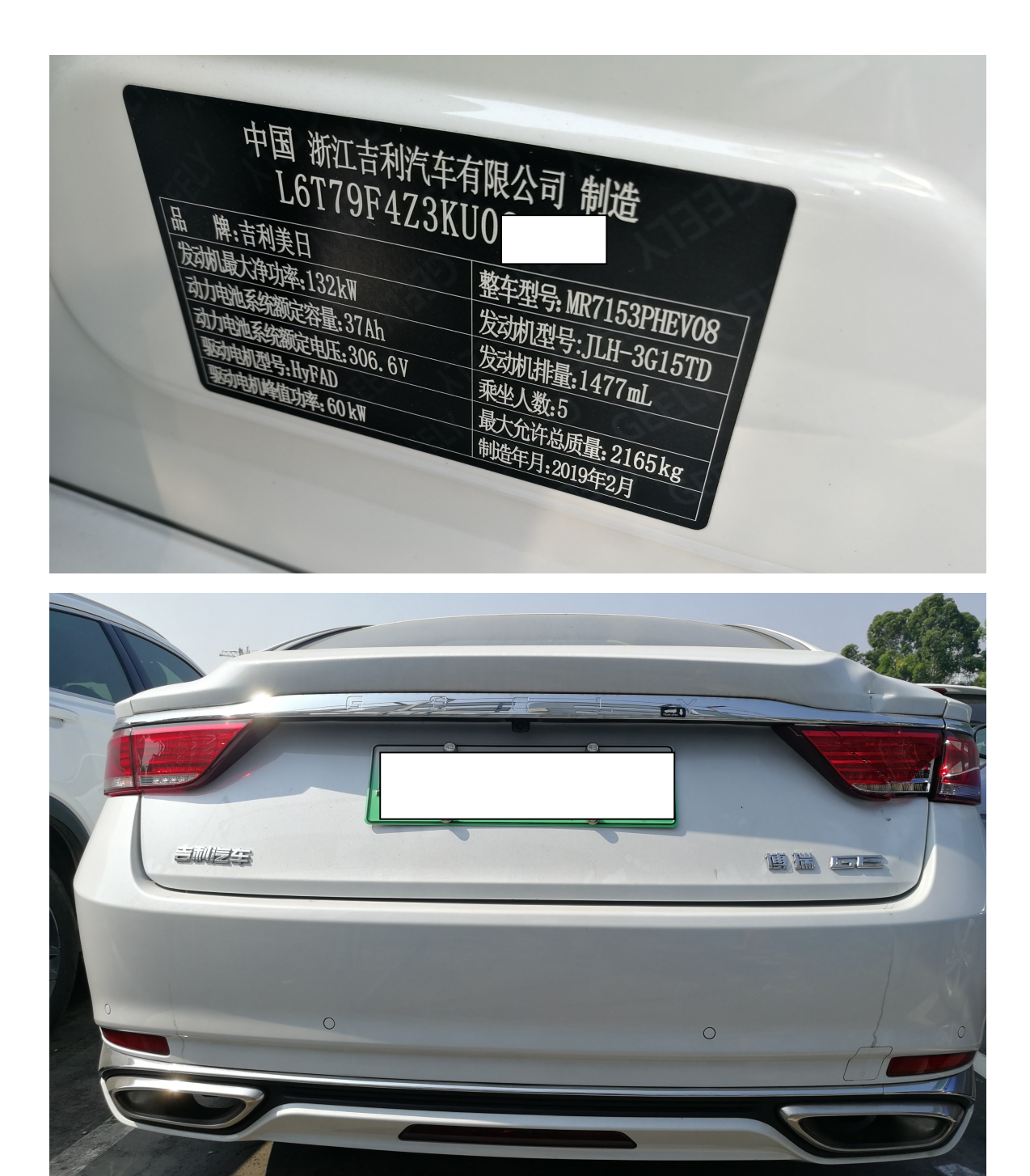

# 操作指引:

1、选择"X431 设备",设备联网后,进入选择"电控助手"软件,进入后点"确定" 自动识别车型(如下图);

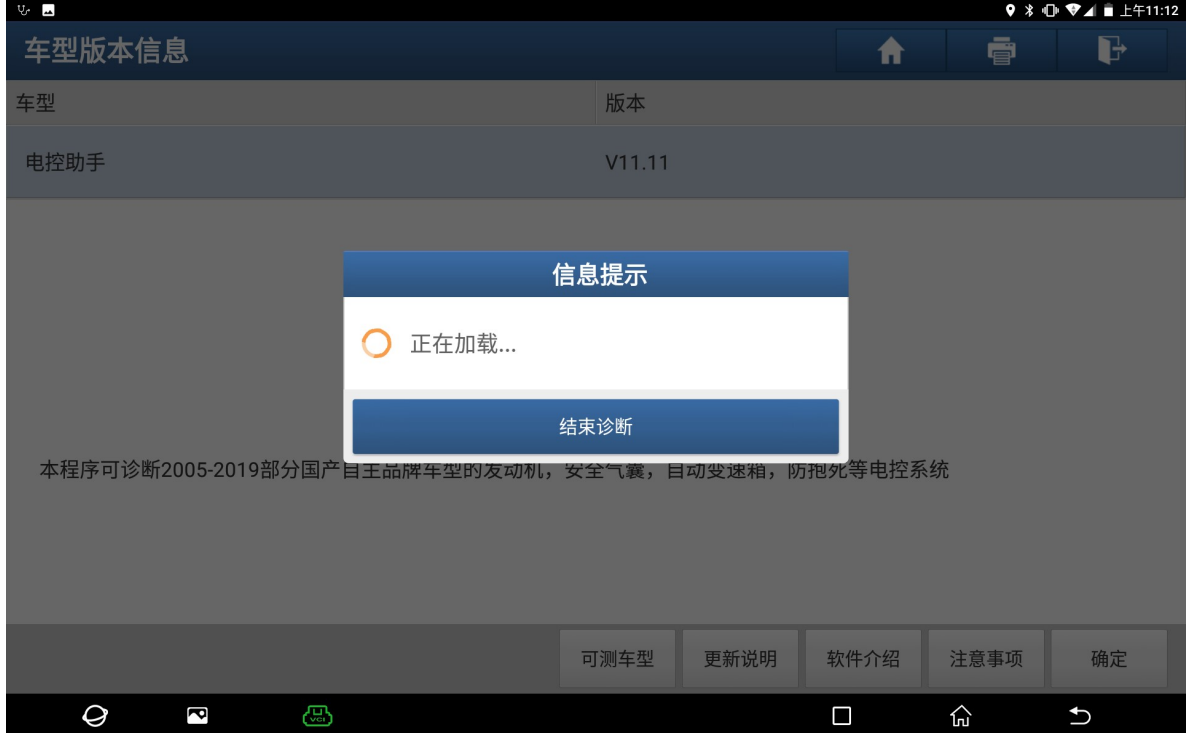

#### 2、选择"快速测试"功能扫描出全车系统(如下图);

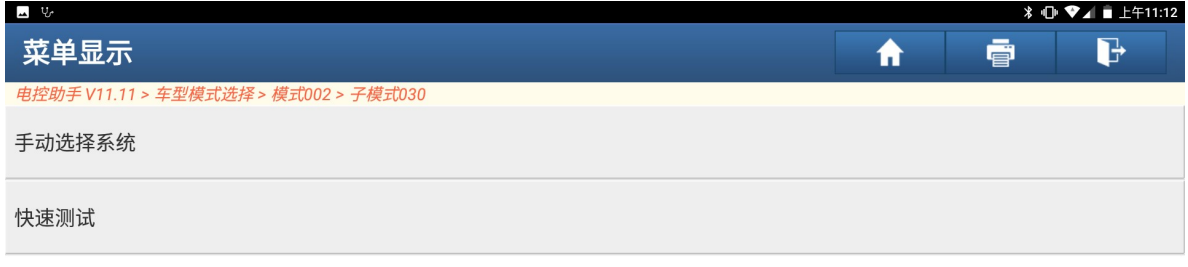

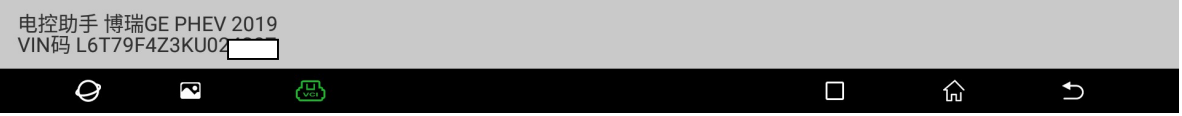

#### 3、选择"电子稳定控制单元"(如下图);

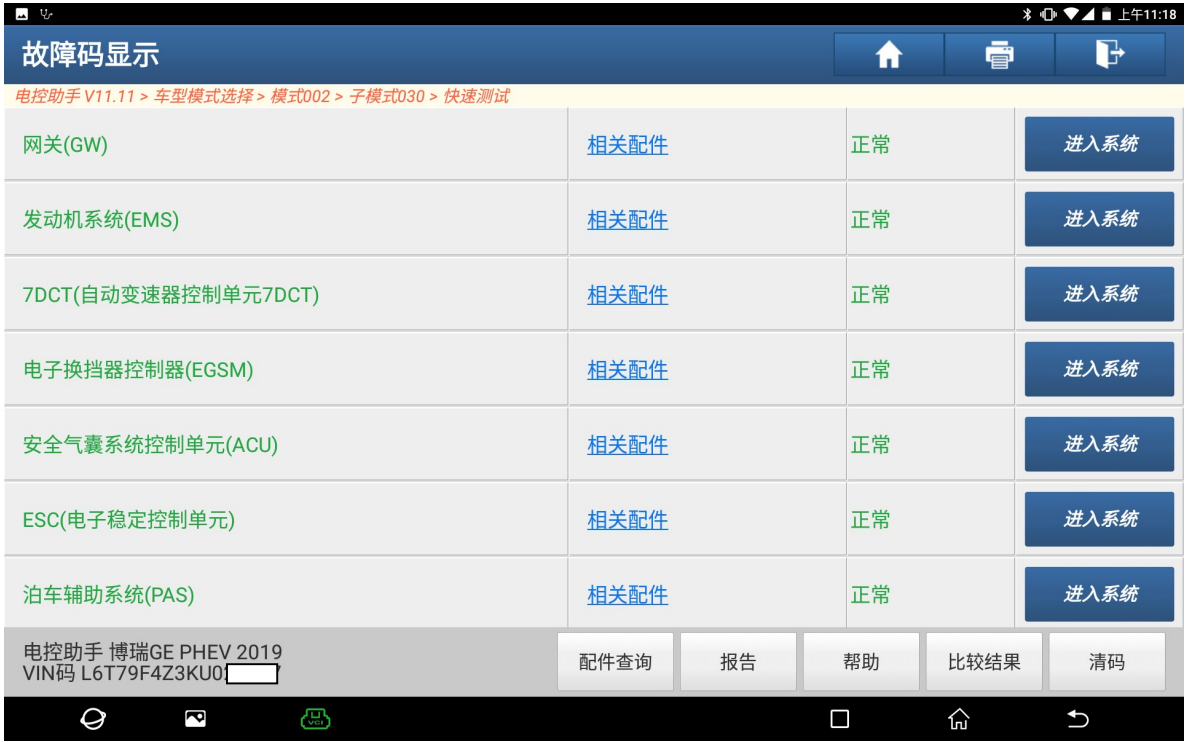

#### 4、选择"特殊功能"(如下图);

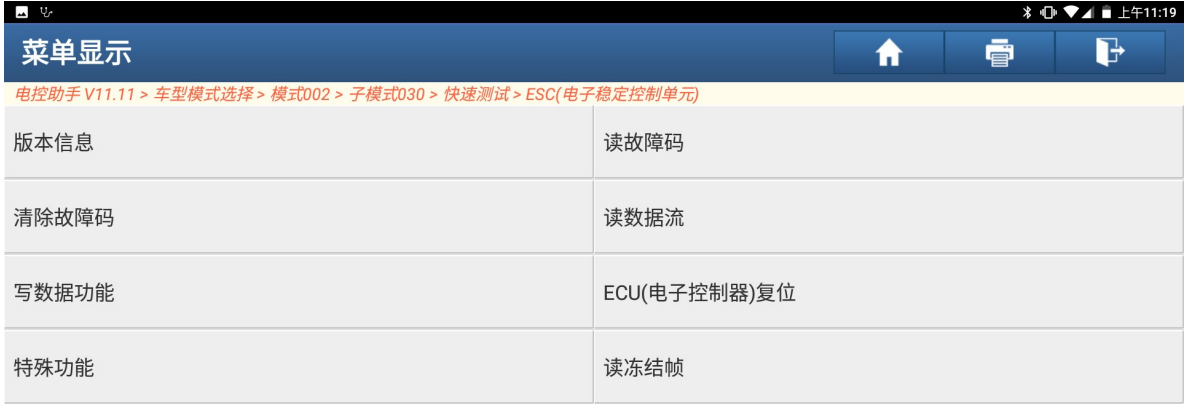

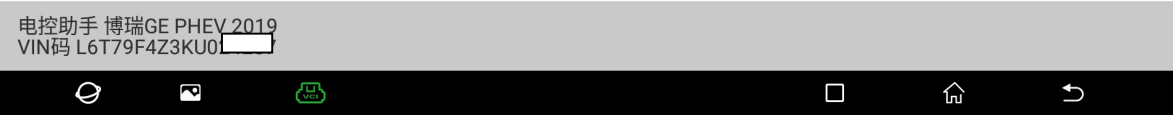

### 5、选择"进入维修模式'准备换刹车片'"(如下图);

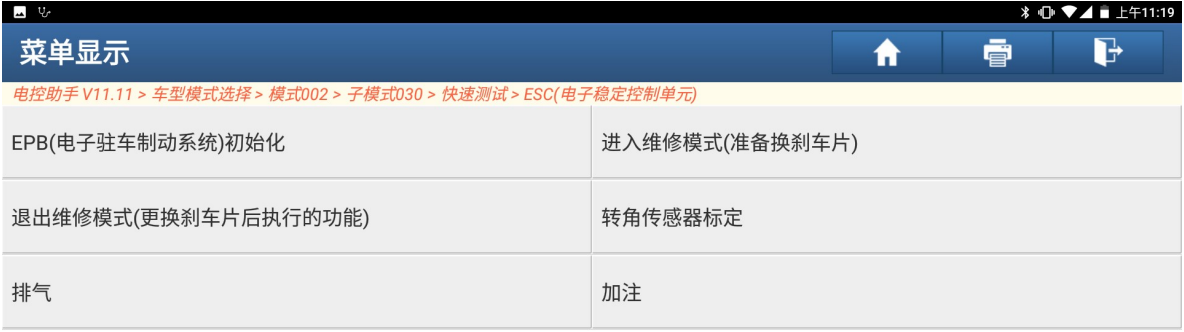

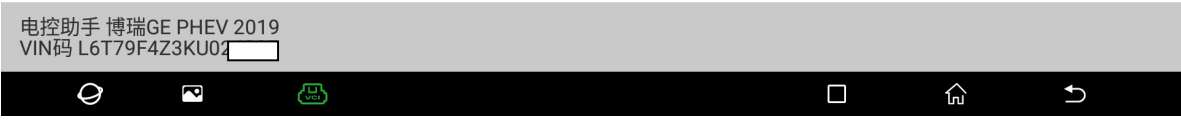

#### 6、点"确定"执行下一步(如下图);

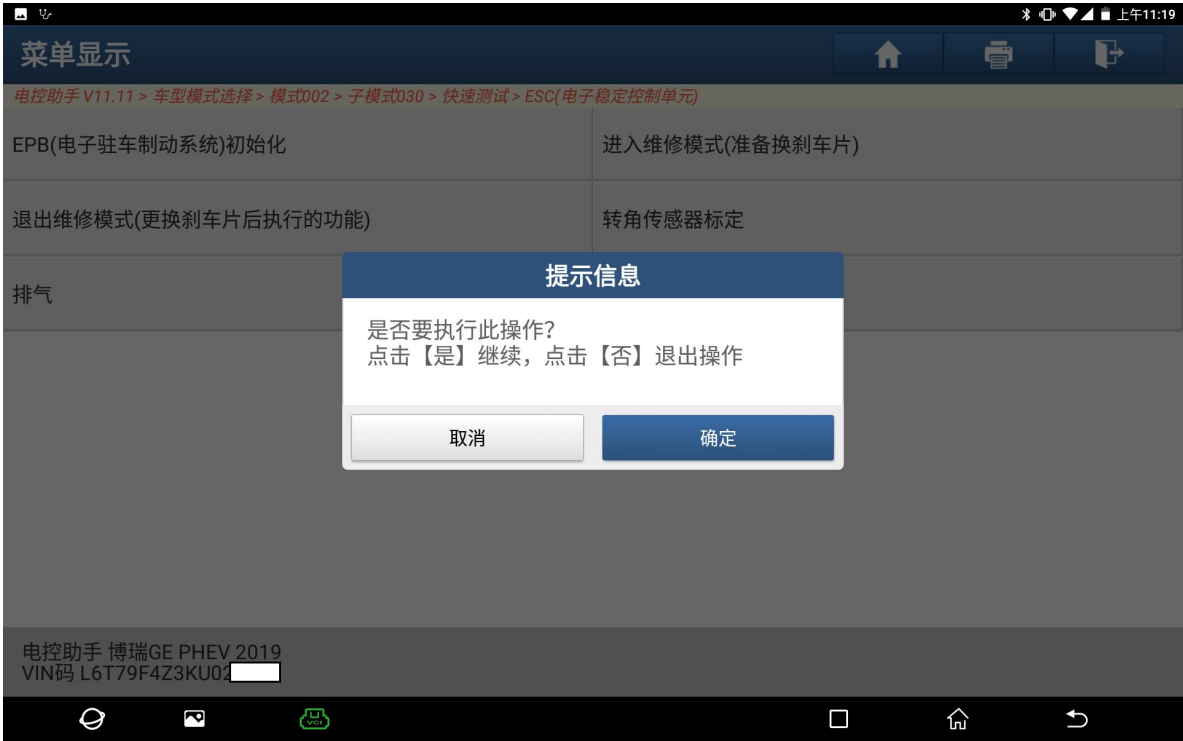

7、提示"正在查询执行结果",同时可以听到刹车分泵活动的声音(如下图);

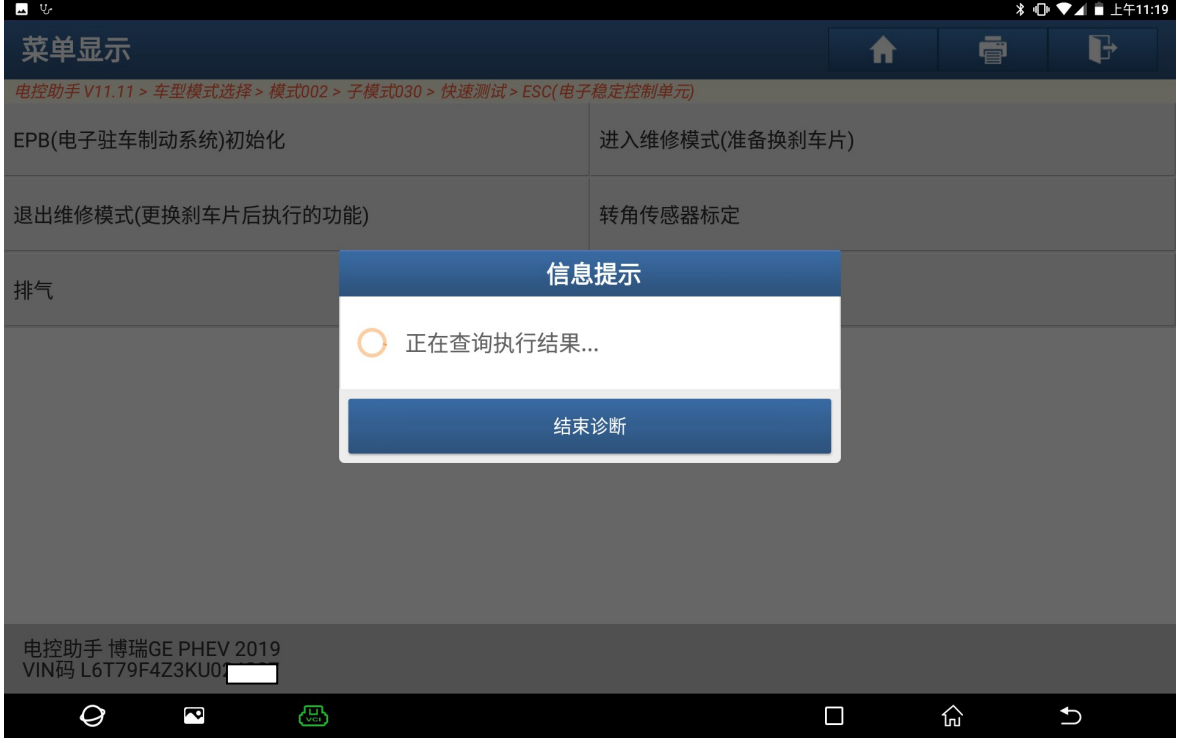

#### 8、提示"执行成功",可以执行刹车片更换(如下图);

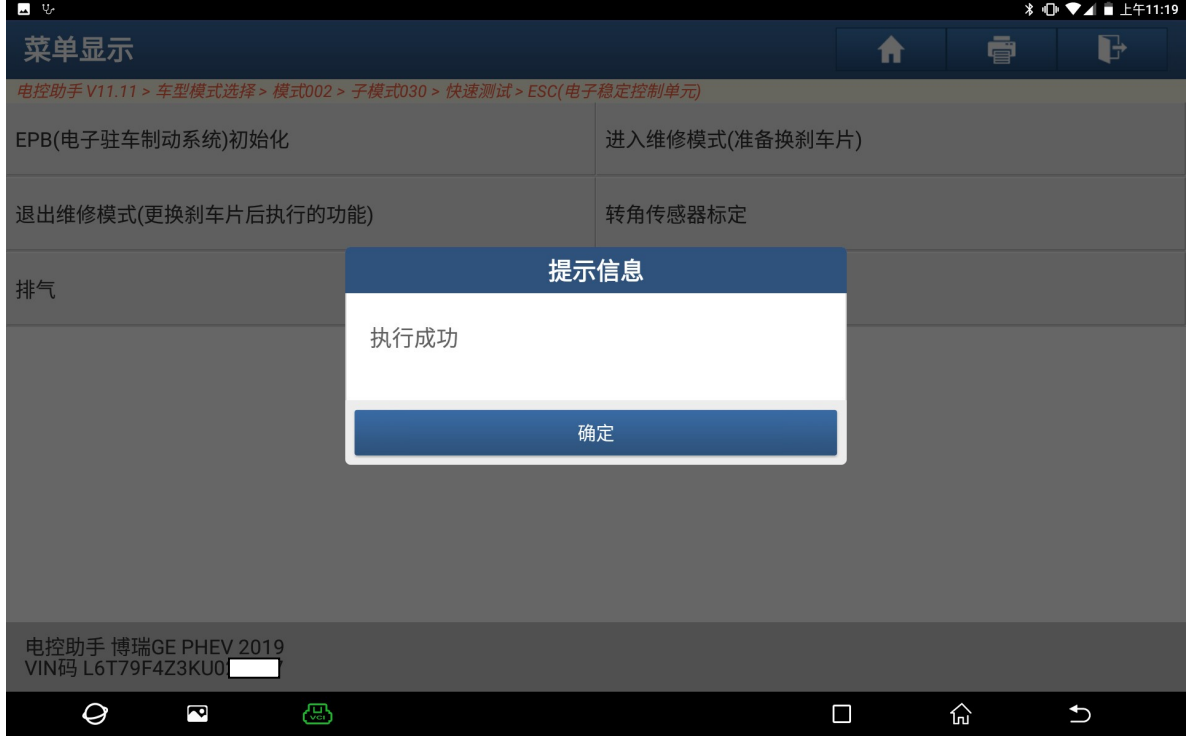

第 5 页 共 7 页

#### 9、更换完成后执行"退出维修模式'更换刹车片后执行的功能'"(如下图);

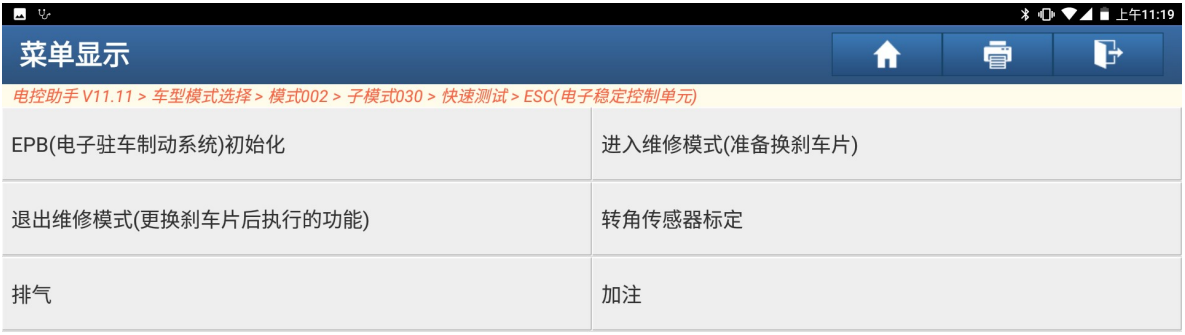

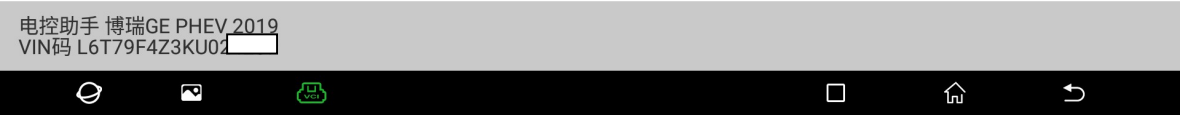

#### 10、 点"确定"执行下一步(如下图);

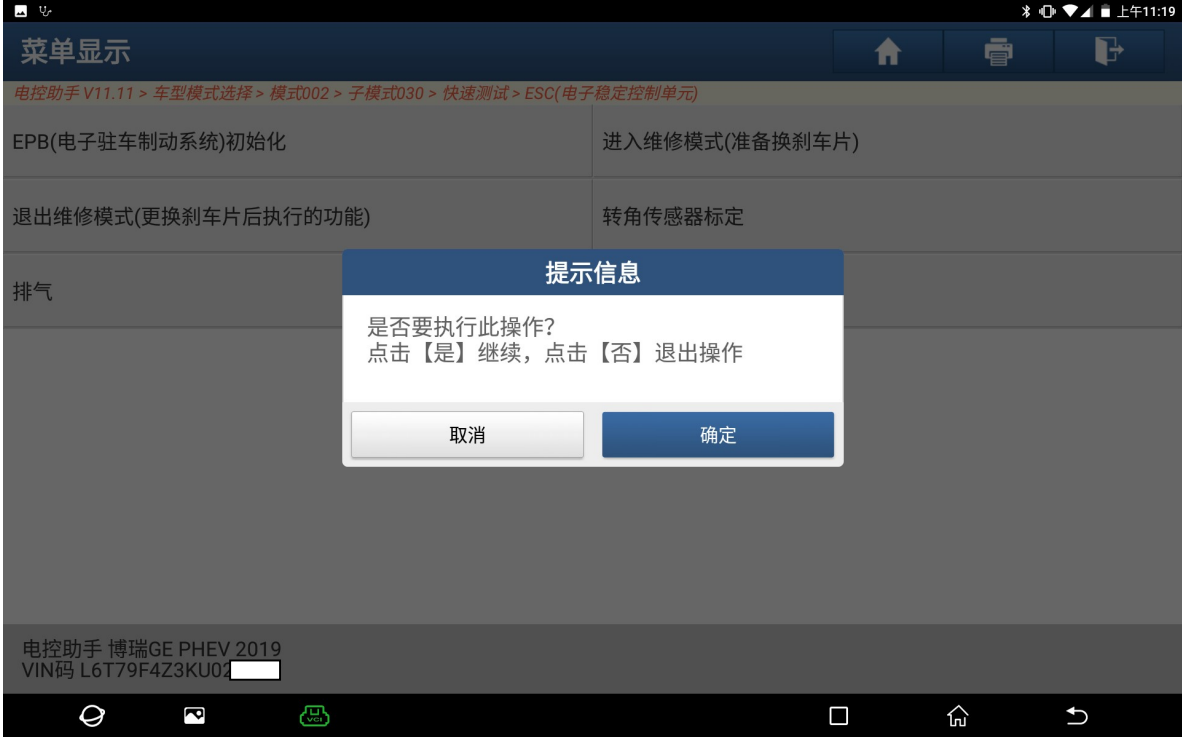

第 6 页 共 7 页

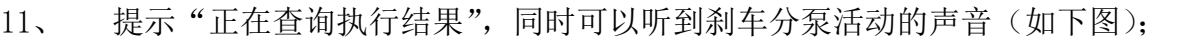

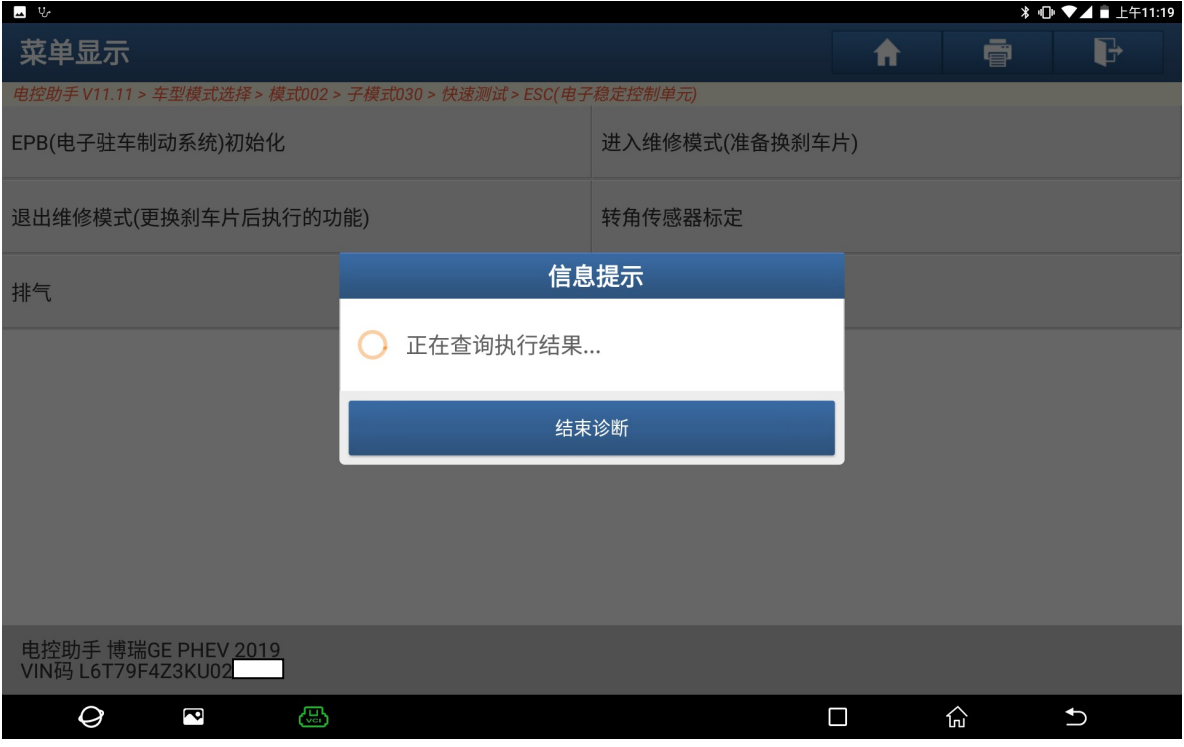

#### 12、 提示"执行成功",点"确定"操作结束(如下图)。

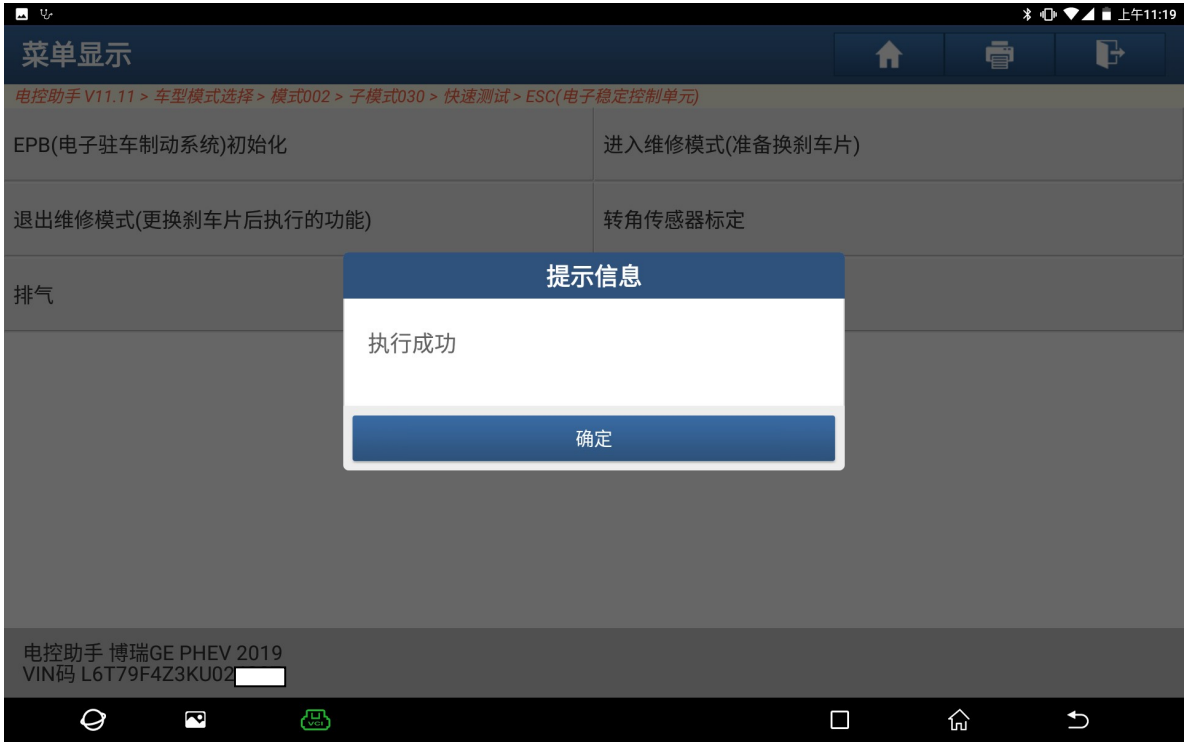

## 声明:

该文档内容归深圳市元征科技股份有限公司版权所有,任何个人和单位不经同 意不得引用或转载。